# Outlook 2010 Mailbox Clean up (simple steps)

Before starting with cleaning up, you'll first need to know how "dirty" your mailbox really is. To get an overview of the total size of your mailbox and each individual folder you can open the Folder Size dialog;

- **1. Click File**
- **2. Mailbox Cleanup**
- **3.** Click the button: **View Mailbox Size**…

… In the window that is being displayed now, you'll see an overview of your mailbox folders and their sizes..

| <b>Folder Size</b>                 |                  |                   |   |
|------------------------------------|------------------|-------------------|---|
| Local Data<br>Server Data          |                  |                   |   |
| <b>Folder Name:</b>                | Robert Sparnaaij |                   |   |
| Size (without subfolders):         | 0 KB             |                   |   |
| Total size (including subfolders): | 246227 KB        |                   |   |
| Subfolder                          | <b>Size</b>      | <b>Total Size</b> | ∸ |
| Calendar                           | 930 KB           | 930 KB            | 티 |
| Contacts                           | 4750 KB          | 4750 KB           |   |
| Deleted Items                      | 6023 KB          | 6079 KB           |   |
| Deleted Items\Templates            | 37 KB            | 55 KB             |   |
| Deleted Items\Templates\Reply      | 18 KB            | 18 KB             |   |
| Drafts                             | 460 KB           | 460 KB            |   |
| Inbox                              | 148146 KB        | 148601 KB         |   |
| Inbox\!newsletters                 | 0 KB             | 0 KB              |   |
| Close                              |                  |                   |   |

*Overview of folders in the mailbox and their sizes.*

## **Cleaning up**

So now that we've got a good view of how big the folders are and how we can identify large mails, it's time to clean up.

Start with the easiest folders clean up in the following order;

- **[Deleted Items](http://www.howto-outlook.com/howto/cleanmailbox.htm#deleted_items)**
- **[Junk E-Mail](http://www.howto-outlook.com/howto/cleanmailbox.htm#junk_mail)**
- **[Inbox, Sent Items and other mail folders](http://www.howto-outlook.com/howto/cleanmailbox.htm#mailfolders)**
- **[Journal](http://www.howto-outlook.com/howto/cleanmailbox.htm#journal)**
- **[Calendar](http://www.howto-outlook.com/howto/cleanmailbox.htm#calendar)**
- **[Contacts](http://www.howto-outlook.com/howto/cleanmailbox.htm#contacts)**
- **[Notes](http://www.howto-outlook.com/howto/cleanmailbox.htm#notes)**

## **Deleted Items**

This one is easy; you wanted to get rid of it? Well do get rid of it! Right click the Deleted Items folder and choose "Empty Deleted Items folder".

## **Tip!**

Do you want to be prompted to empty the deleted items folder when you close Outlook? Choose;

Tools-> Options…-> tab Other-> option: "Empty the Deleted Items folder upon exiting"

In Outlook 2010 you can find this option under; File-> Options…-> section Advanced-> select: Empty Deleted Items folders when exiting Outlook

#### **Tip!**

Want to skip the Deleted Items folder and get rid of the mail straight away? Instead of pressing DELETE use SHIFT+DELETE to delete the message permanently.

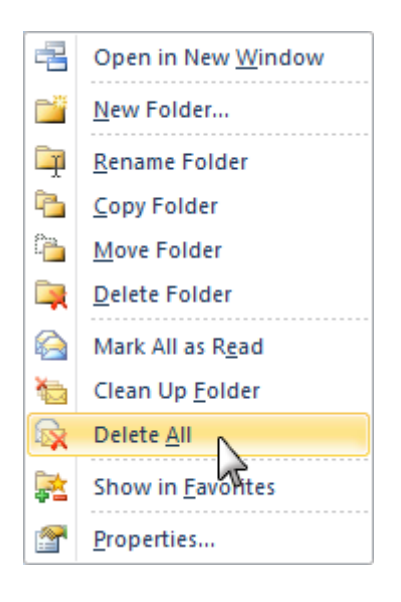

## **Junk E-Mail**

Unfortunately, nowadays everybody needs a Junk Mail folder. Cleaning this folder is nearly as quickly as emptying the Deleted Items folder.

Scroll through this folder one last time to make sure that there aren't any needed e-mails in it. If so, you can move these to the appropriate folder. Once you're done, you can easily empty the folder by right clicking on the folder and choose "Empty Junk E-mail folder".

### **Tip!**

If you are using a third party Junk E-mail filter which places the Junk E-mail messages into a folder of their own, you'll probably won't have the "Empty folder" right click option. To still get rid of the messages quickly, select one message and then press CTRL+A. Once they are selected press SHIFT+DELETE to get rid of them.

*Outlook 2010 has a "Delete All" function for any folder.*

# **Inbox, Sent Items and other subfolders**

#### **Large messages that you do not need can go first**

Now that the trash cans are empty, we'll continue the cleanup process with first finding the largest chunks in the mailbox. In most cases you'll find that 20% of your mailbox items account for 80% of the size. If you are using Outlook 2003 or later, you can find these large chunks by using a Search Folder called "Large mail".

- **1. Click File**
- **2. Mailbox Cleanup**
- **3. Find items larger than**

Now that you have found the largest items in your mailbox, you basically have 4 options;

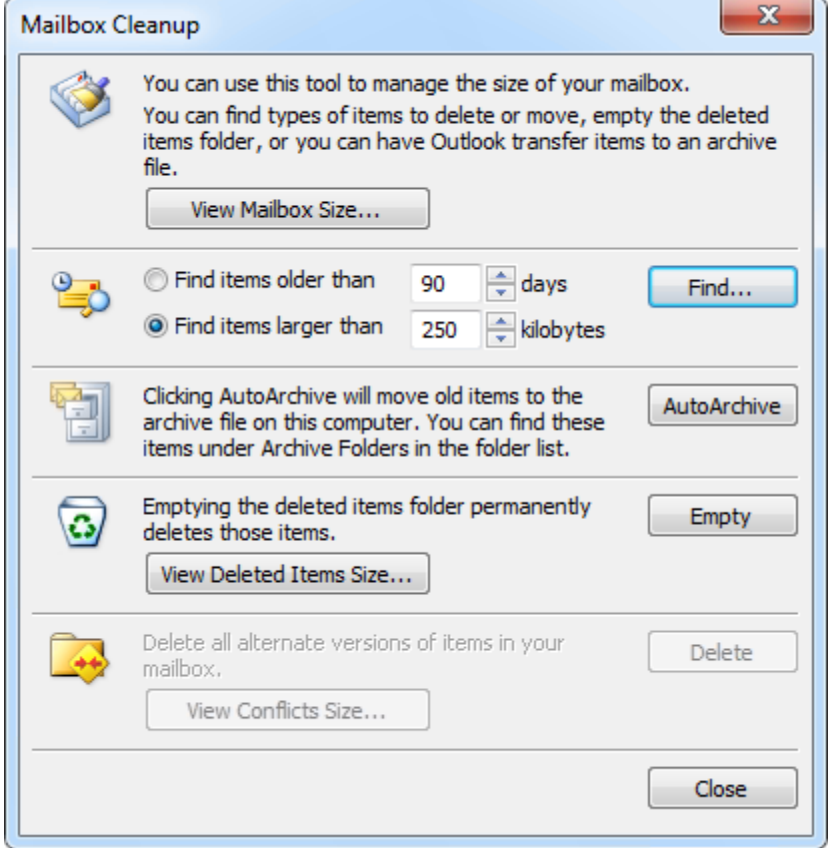

- **You don't need the message or the attachment;** Use SHIFT+DELETE to delete the message at once
- You still need the message but don't need the attachment anymore; Double click on the e-mail to open it-> right click the attachment and choose "Remove". Save and close the message
- You don't need the message but you still need the attachment; Right click the attachment-> choose Save As and save the attachment. Then use SHIFT+DELETE to get rid of the message. *If* you still need the messages and the attachments; You can leave them as is because more than likely you have freed up a considerable amount of space.